B6FH-D515-01 Z0-00

# Fujitsu Desktop ESPRIMO

ESPRIMO N5510/FA

# BIOS セットアップメニューー

Intel、インテル、Intel ロゴ、Intel Core、Intel vPro、Xeonは、アメリカ合衆国および / またはその他の国における Intel Corporation の商標です。

その他の各製品名は、各社の商標、または登録商標です。その他の各製品は、各社の著作物です。 その他のすべての商標は、それぞれの所有者に帰属します。

Copyright Fujitsu Limited 2024

# BIOSセットアップメニュー詳細

#### BIOSセットアップのメニューについて説明しています。 BIOSセットアップのメニューは次のとおりです。

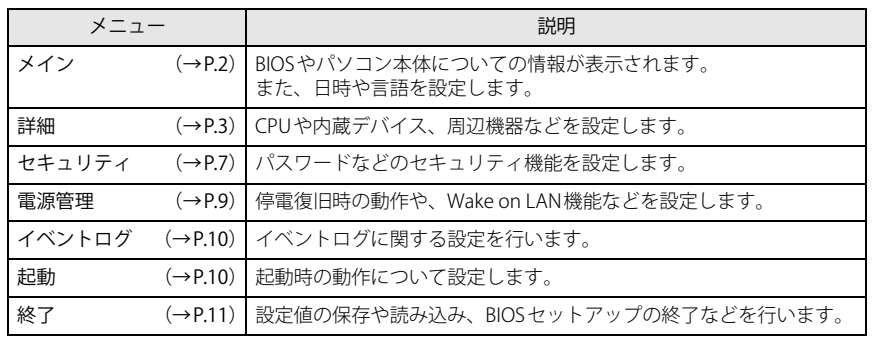

#### 重 要

▶ BIOSセットアップの仕様は、改善のために予告なく変更することがあります。 あらかじめご了承ください。

#### $P$  POINT

▶ ユーザー用パスワードでBIOSセットアップを起動すると、設定変更のできる項目が制 限されます。制限された項目はグレーに表示されます。 ユーザー用パスワードでBIOSセットアップを起動した場合に変更できる項目は次のとおりです。

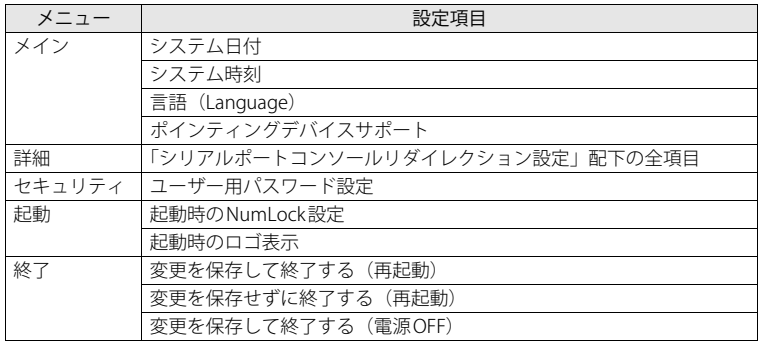

# <span id="page-1-0"></span>**メインメニュー**

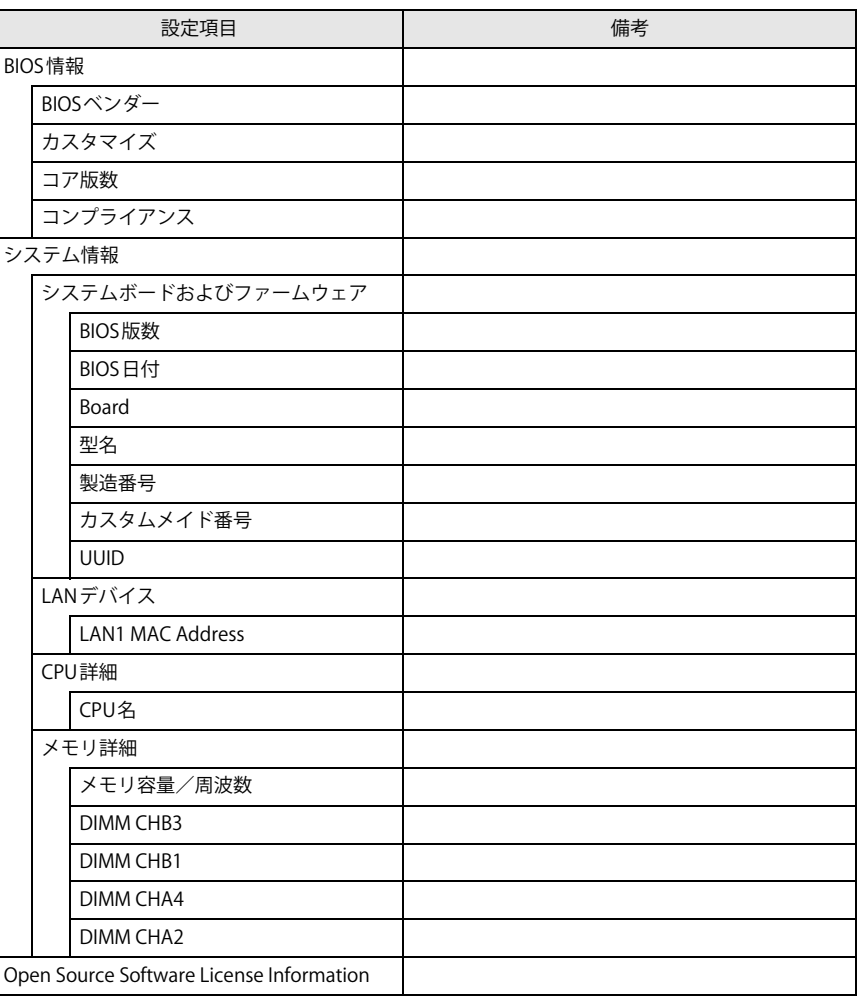

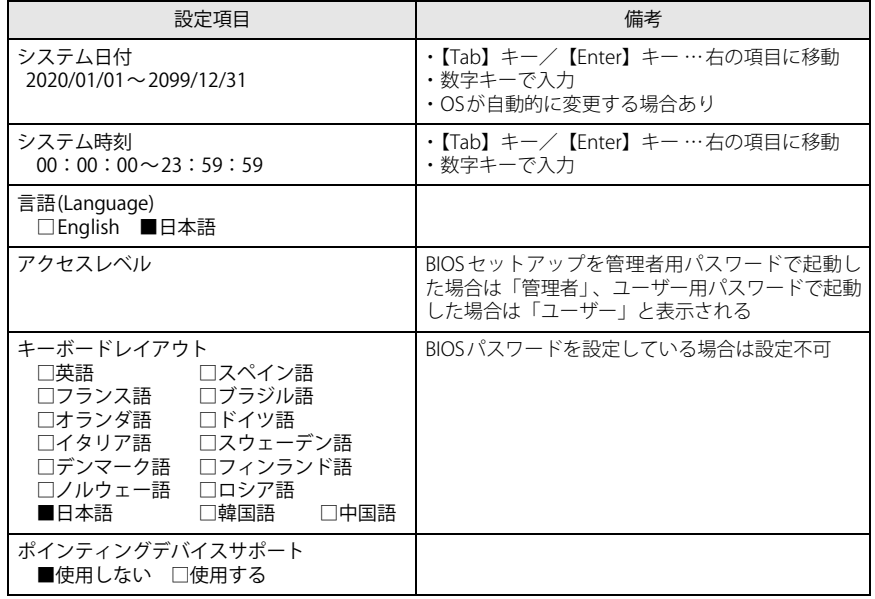

# <span id="page-2-0"></span>**詳細メニュー**

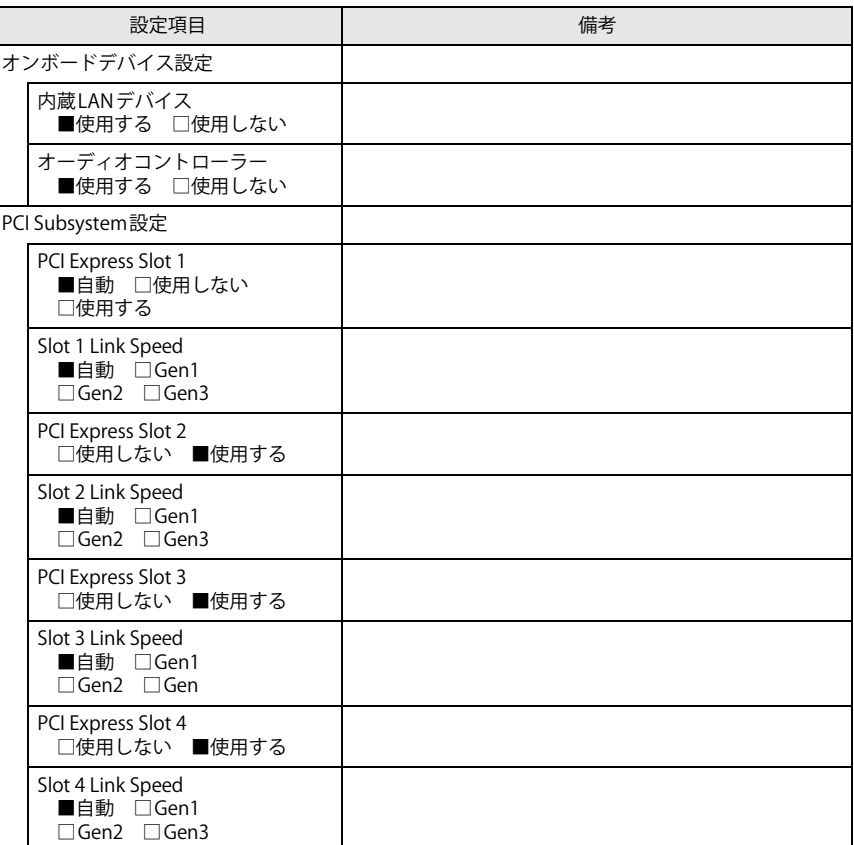

<span id="page-3-1"></span><span id="page-3-0"></span>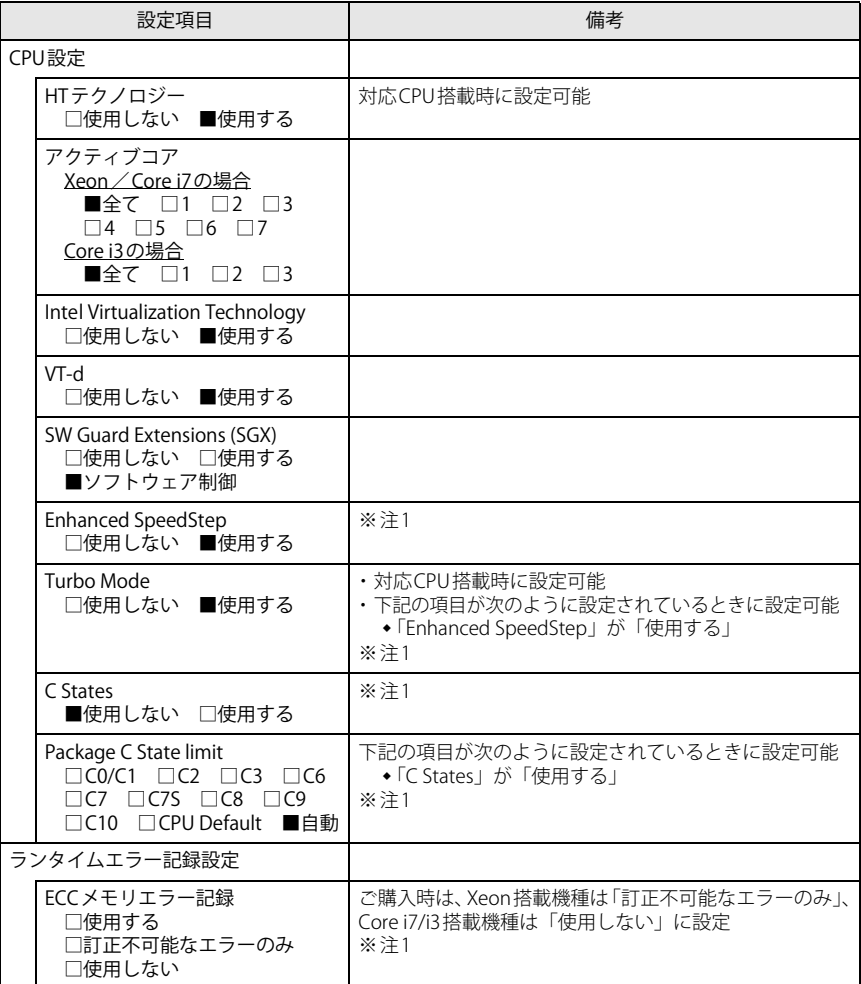

<span id="page-3-2"></span>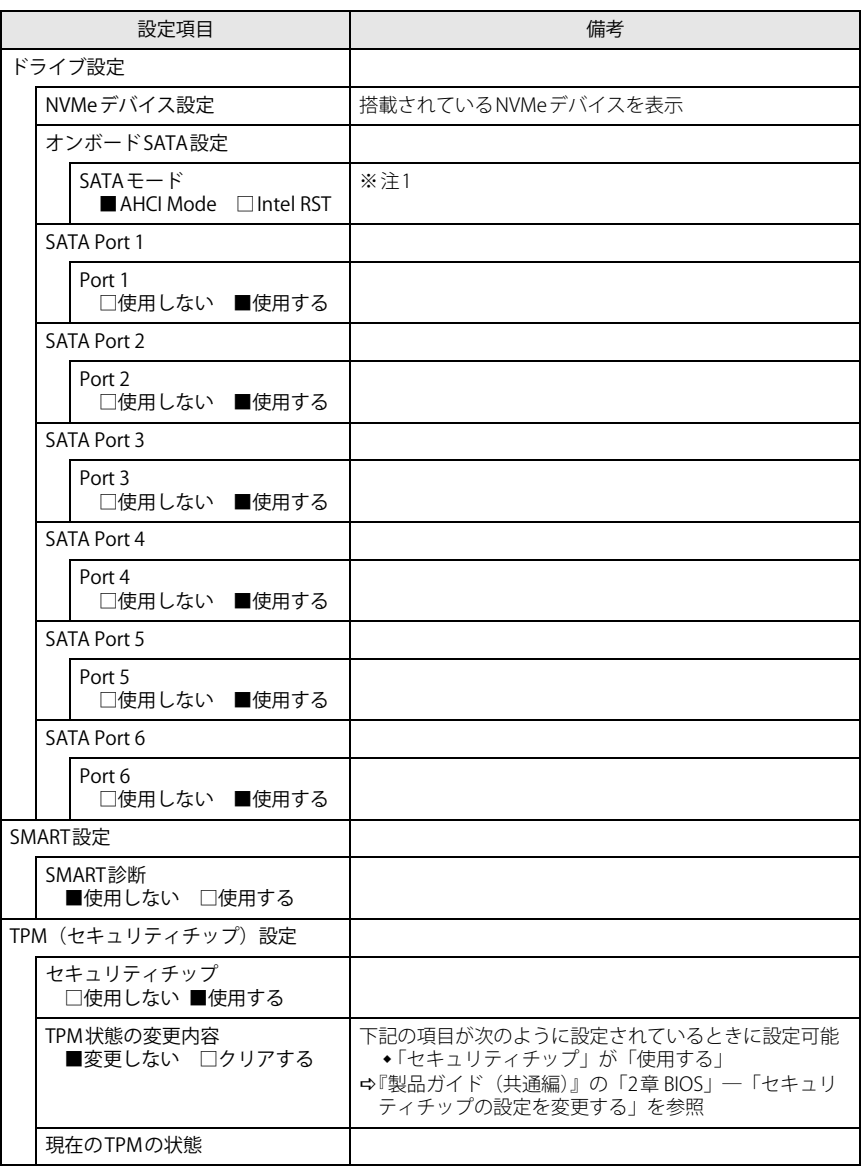

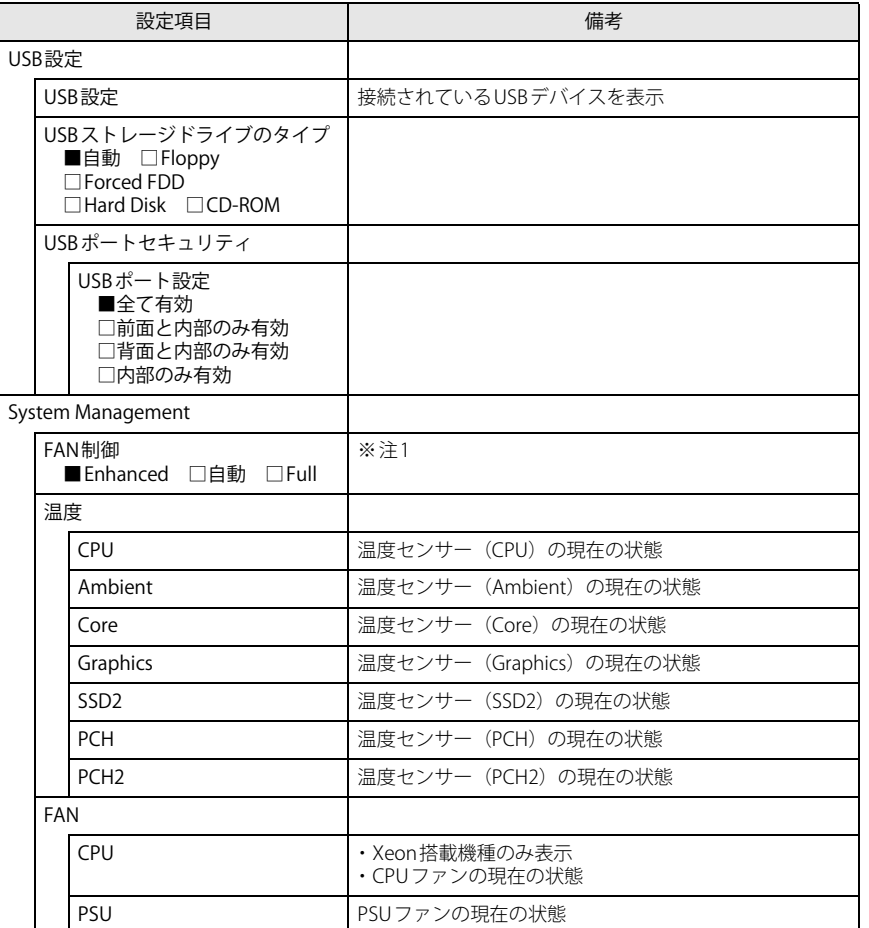

<span id="page-4-1"></span><span id="page-4-0"></span>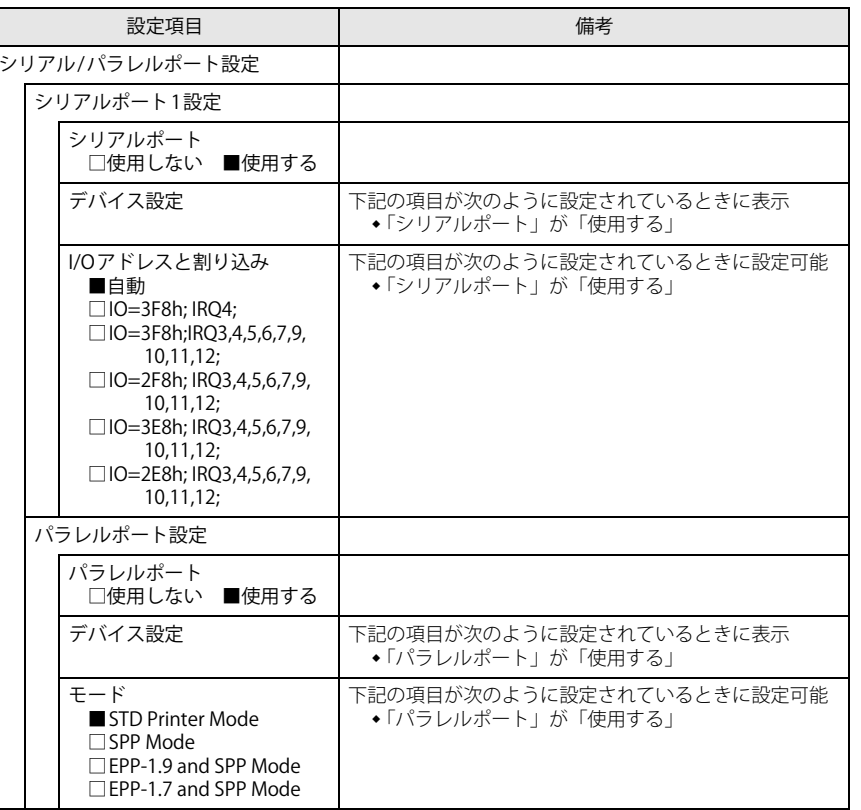

<span id="page-5-2"></span>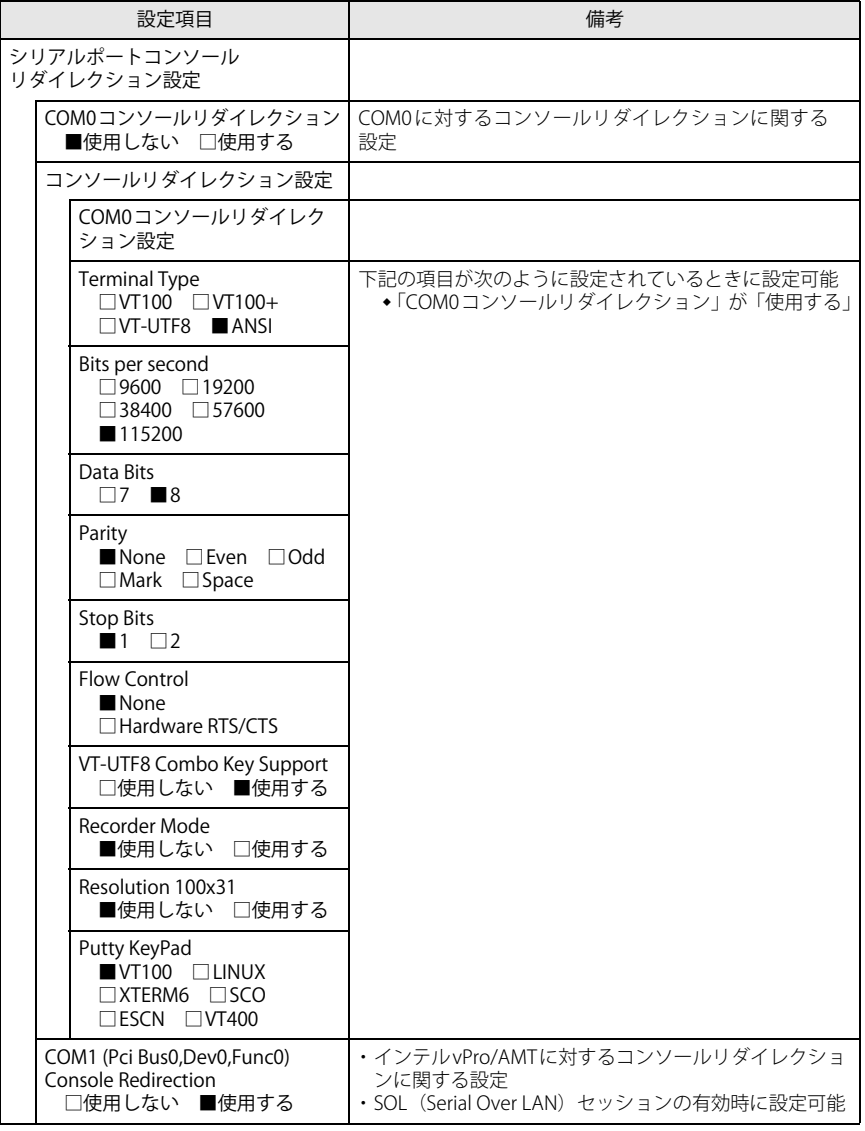

<span id="page-5-3"></span><span id="page-5-1"></span>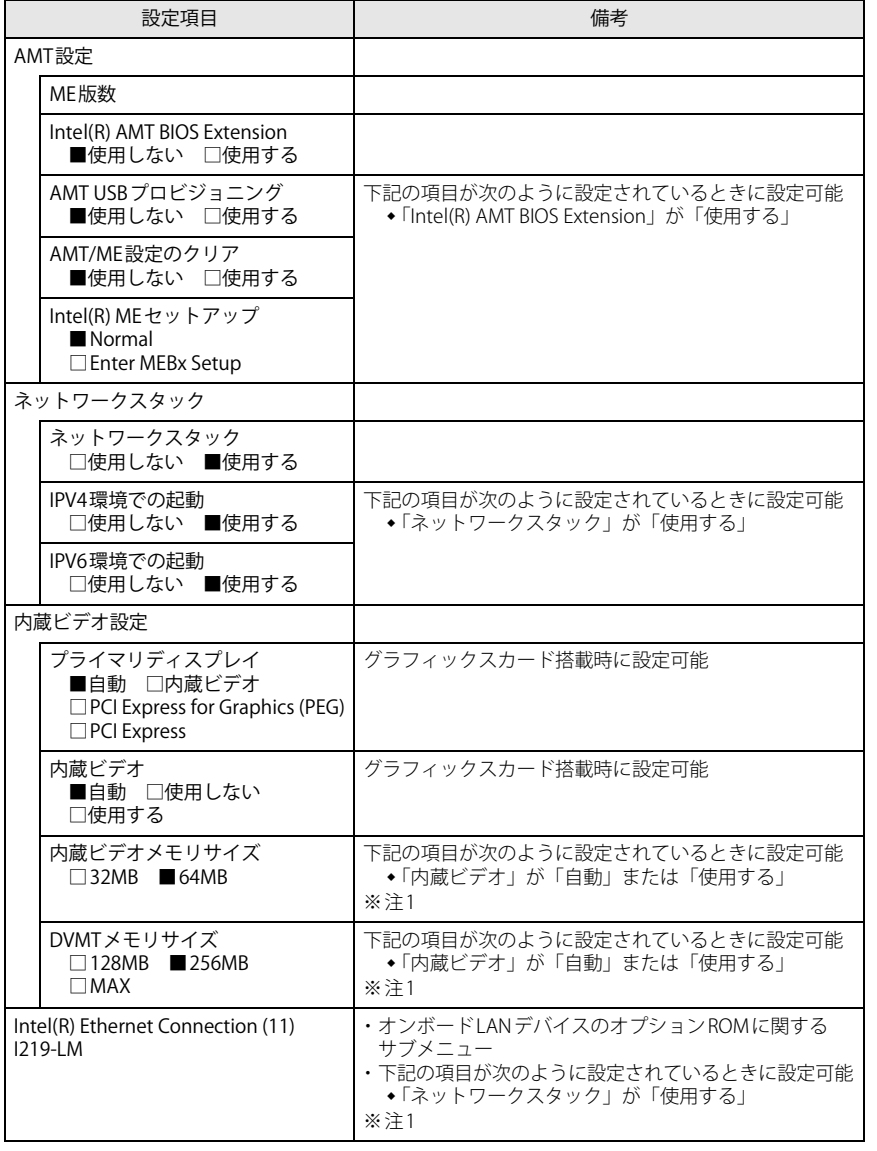

<span id="page-5-4"></span><span id="page-5-0"></span>注1 : 本設定は初期値のまま変更せずにお使いください。

#### <span id="page-6-0"></span>**セキュリティメニュー**

#### □選択肢 ■初期値

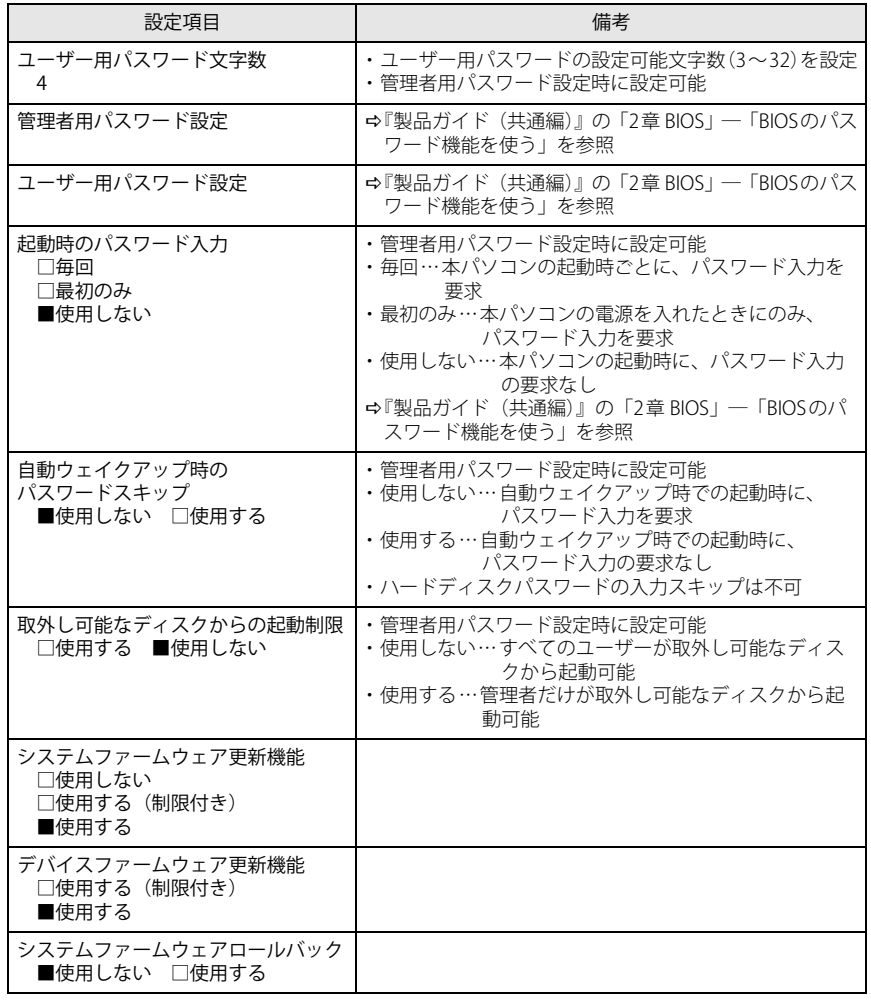

<span id="page-6-1"></span>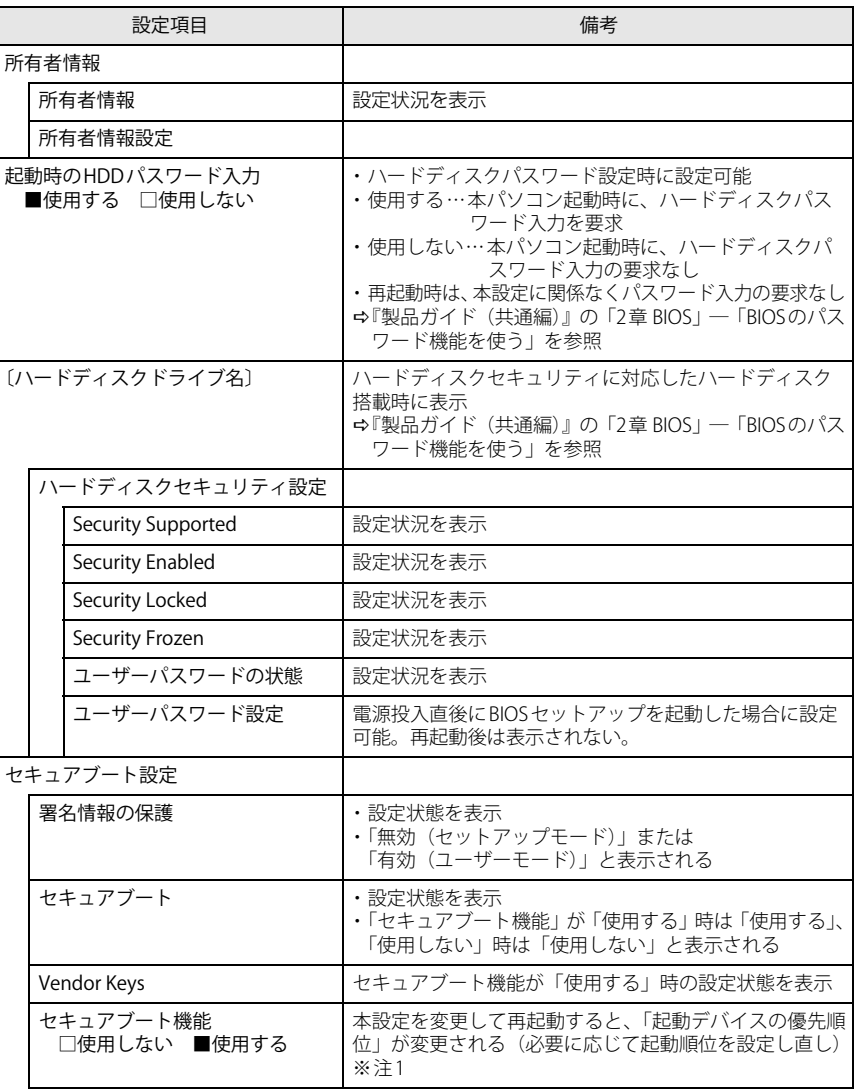

<span id="page-7-2"></span><span id="page-7-1"></span>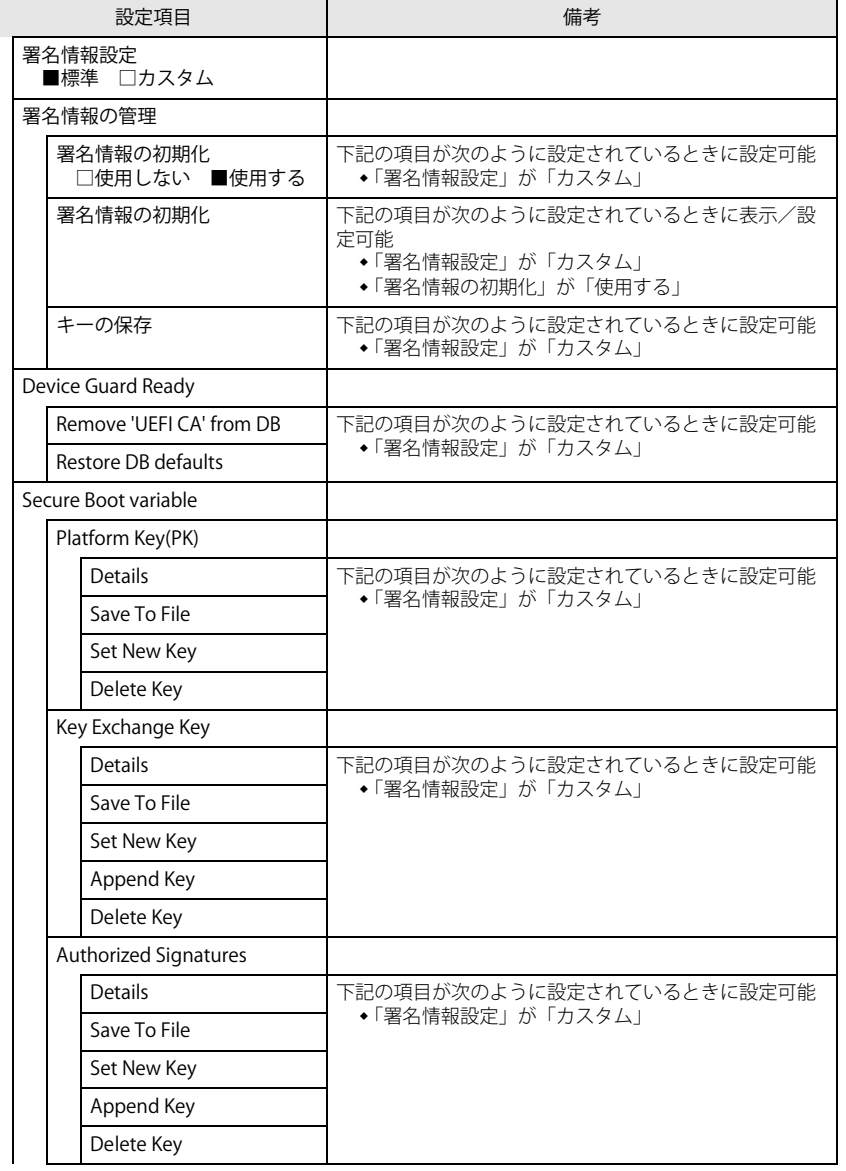

□選択肢 ■初期値

| 設定項目                         | 備考                                             |
|------------------------------|------------------------------------------------|
| Forbidden Signatures         |                                                |
| <b>Details</b>               | 下記の項目が次のように設定されているときに設定可能<br>◆「署名情報設定」が「カスタム」  |
| Save To File                 |                                                |
| Set New Key                  |                                                |
| Append Key                   |                                                |
| Delete Key                   |                                                |
| Authorized TimeStamps        |                                                |
| Details                      | 下記の項目が次のように設定されているときに設定可能<br>◆「署名情報設定」が「カスタム」  |
| Save To File                 |                                                |
| Set New Key                  |                                                |
| Append Key                   |                                                |
| Delete Key                   |                                                |
| <b>OSRecivery Signatures</b> |                                                |
| Set New Key                  | 下記の項目が次のように設定されているときに設定可能<br>◆ 「署名情報設定」が「カスタム」 |
| Append Key                   |                                                |

<span id="page-7-0"></span>注1: Windows 10のモード (UEFI/レガシー)は、次の手順で確認できます。

1 Windowsを起動します。

2 「スタート」ボタン→「Windows システム ツール」→「ファイル名を指定して実行」の順にクリッ クします。

 3 「msinfo32」と入力して「OK」をクリックします。 「システム情報」が表示され、 「BIOSモード」の項目に「UEFI」または「レガシー」が表示されて います。

#### <span id="page-8-0"></span>**電源管理メニュー**

#### □選択肢 ■初期値

<span id="page-8-8"></span><span id="page-8-6"></span><span id="page-8-5"></span>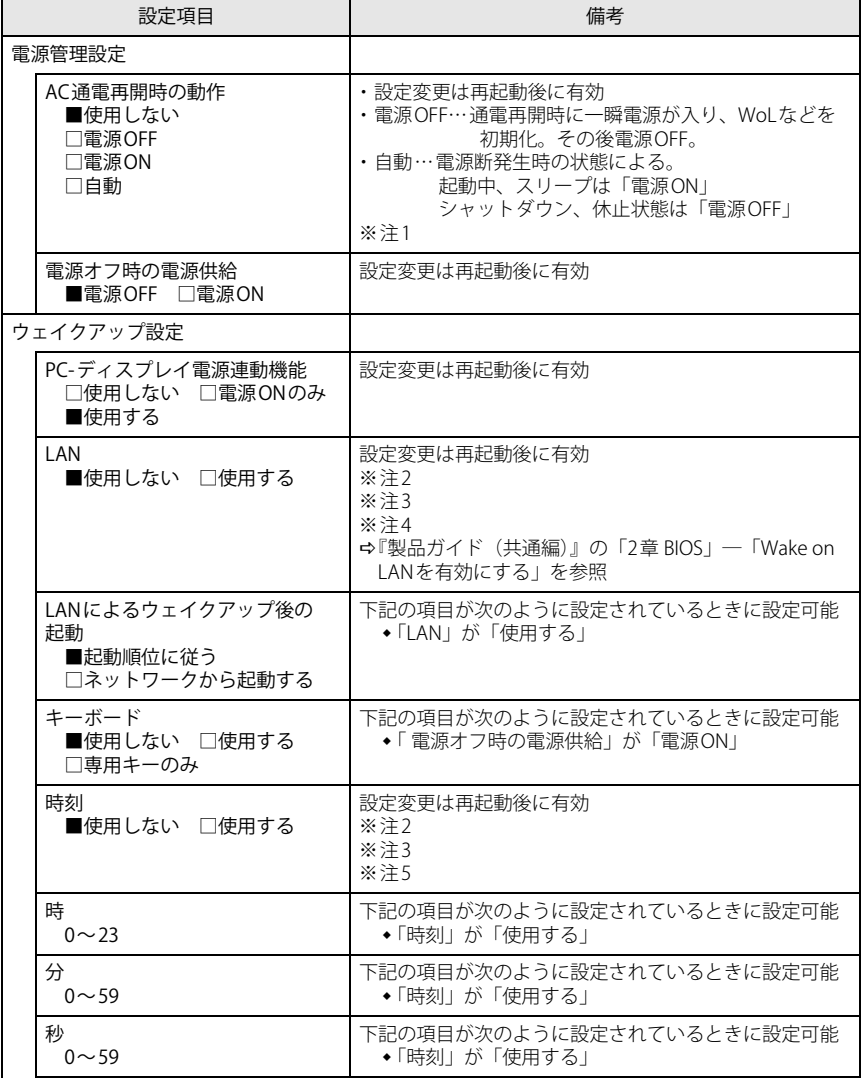

□選択肢 ■初期値

<span id="page-8-9"></span>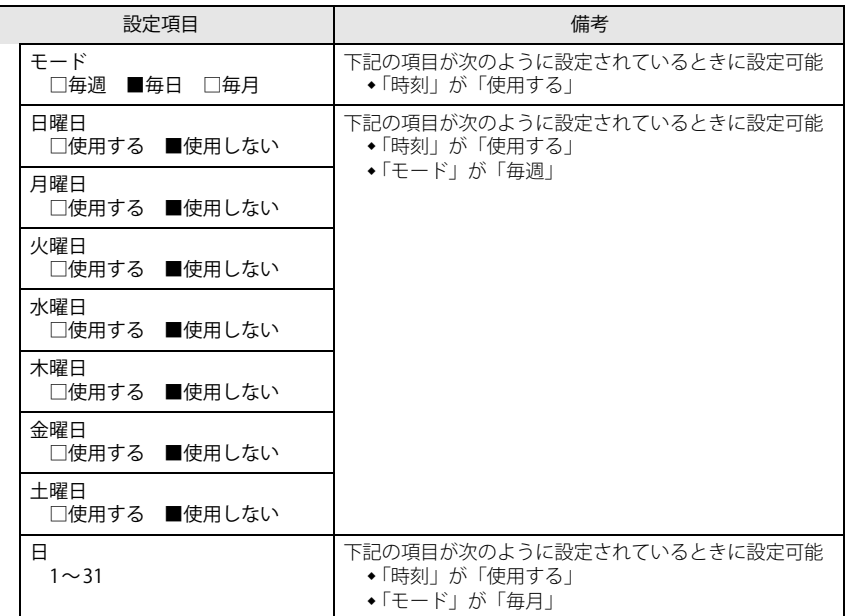

<span id="page-8-1"></span>注1 : UPSなどを使って通電再開時に電源を投入させたい場合は、「電源ON」に設定してください。 ただし、「電源ON」設定時に、本パソコンの電源切断状態からAC入力に瞬断が発生すると、本パソコン の電源が投入されることがあります。

<span id="page-8-2"></span>注2 : Windowsの高速スタートアップを無効にしてください。

<span id="page-8-3"></span>注3 :「AC通電再開時の動作」を「使用しない」に設定した場合、停電などのAC電源切断が発生すると、次に 本パソコンの電源を入れるまで本機能は使用できなくなります。

<span id="page-8-4"></span>注4 : 省電力状態(スリープ状態)からレジューム(復帰)させることはできません。デバイスマネージャー での設定が必要です。

<span id="page-8-7"></span>注5 : 省電力状態(スリープ状態)からレジューム(復帰)させることはできません。タスクスケジューラま たはタスクでの設定が必要です。

## <span id="page-9-0"></span>**イベントログメニュー**

#### □選択肢 ■初期値

<span id="page-9-2"></span>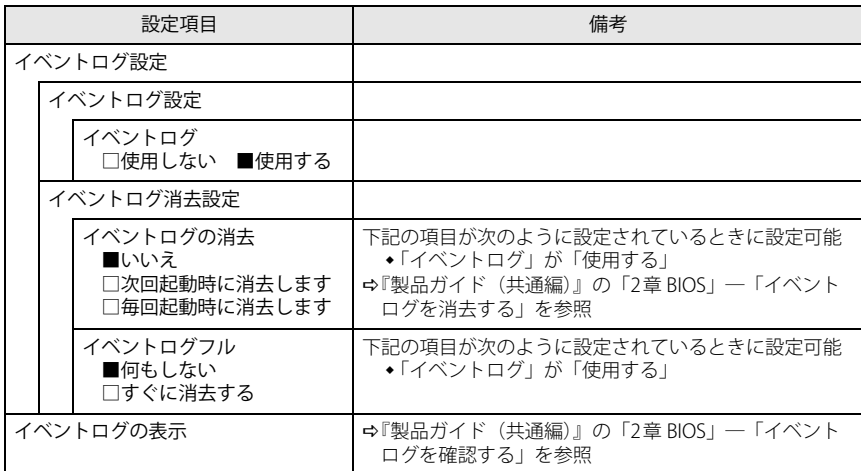

### <span id="page-9-1"></span>**起動メニュー**

□選択肢 ■初期値

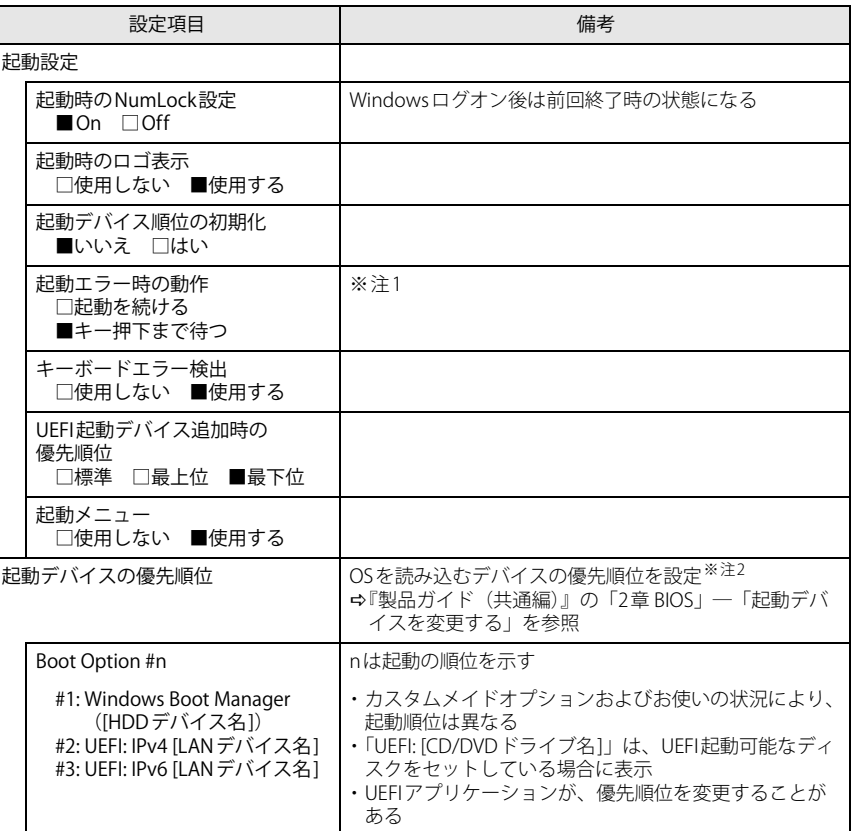

<span id="page-9-3"></span>注1 : 本設定を「起動を続ける」に設定しても、エラーメッセージは表示され、イベントログにも記録されます。

<span id="page-9-4"></span>注2 : ネットワークサーバーから起動するためには、「Wired for Management Baseline Version 2.0」に準拠し たインストレーションサーバーシステムが必要となります。

# <span id="page-10-0"></span>**終了メニュー**

項目を選んで【Enter】キーを押すと、確認画面が表示されます。

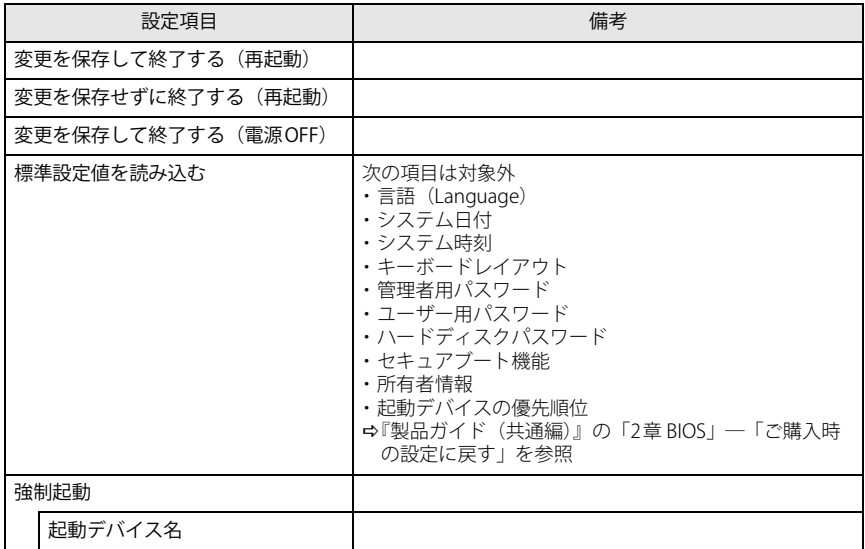